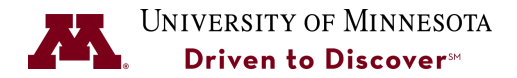

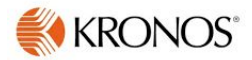

## **Running a Timecard Detail Report**

**Purpose:** Supervisors can run a time card detail report for their employees. This report can be scheduled to run automatically and emailed on a scheduled basis or it can be run on demand.

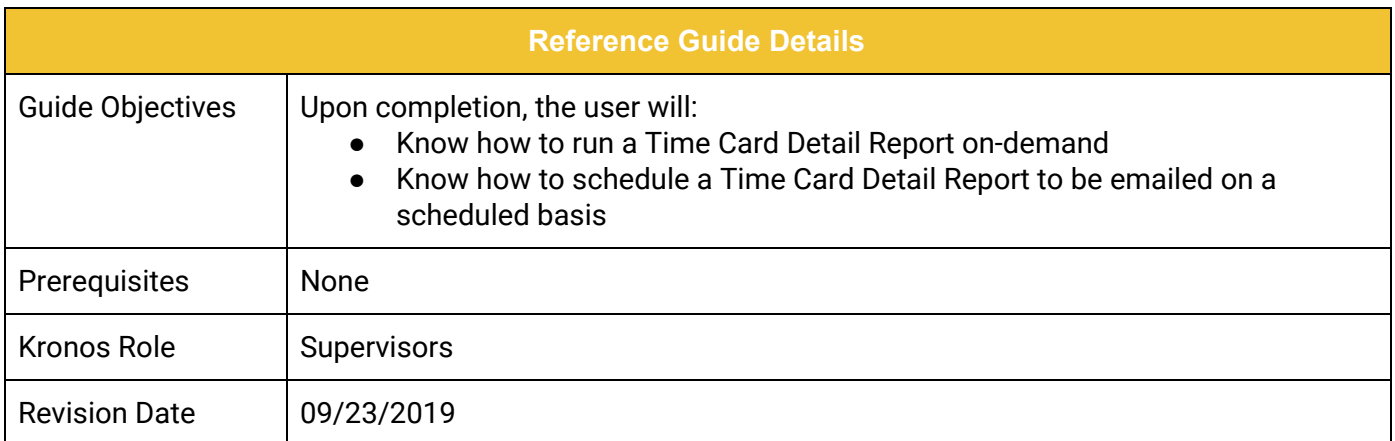

## **Table of Contents**

[Run the Time Detail Report On-Demand](#page-1-0) **[1](#page-1-0)**

[Schedule the Time Detail Report](#page-3-0) **[3](#page-3-0)** 

**UNIVERSITY OF MINNESOTA** 

## <span id="page-1-0"></span>**Run the Time Detail Report On-Demand**

1. Click the **Reports** link on the right-hand side.

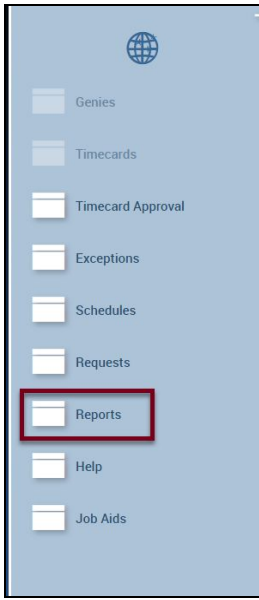

2. Scroll-down and click on the + (plus) sign next to **Timecard** to view the list of available Timecard reports.

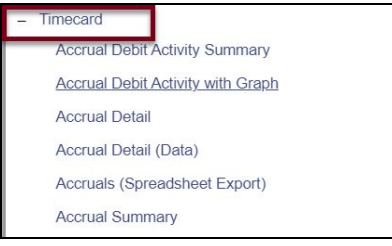

3. Scroll-down and select **Time Detail**.

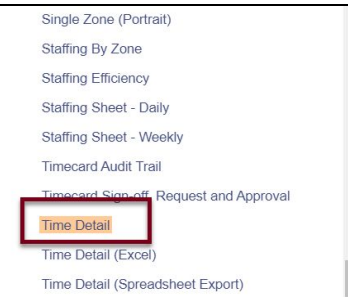

4. In the **People** field, select your Hyperfind Query that shows your employees or select *Ad Hoc* to display all of the employees in your view. **NOTE:** To set-up a Hyperfind Query to display only your direct reports, refer to the **Create**

**Hyperfind Queries** Job Aid.

5. In the **Time Period** field, select the Time Period to run this report for.

- 6. In the **Actual/Adjusted** field, select whether you want to show just hours for this period or if you want to include historical corrections.
- 7. In the **Page Break between Employees** field, select **Yes** if you want a separate page for each report so you can give this to your employee. Accept the default of **No** if you want to print this report without a page break between employees.
- 8. In the **Sort by** field, select how to sort the report.
- 9. In the **Output Format** field, accept the default of Adobe Acrobat (PDF).

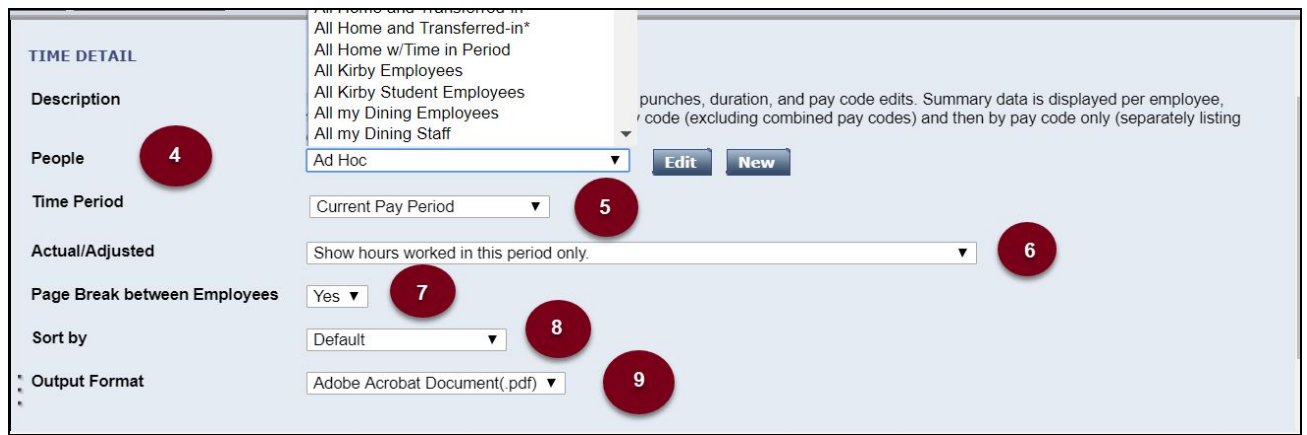

10.Click the **Run Report** button in the upper-left hand corner.

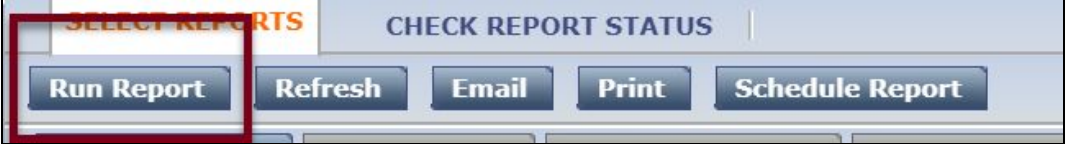

The **Check Report Status** screen displays.

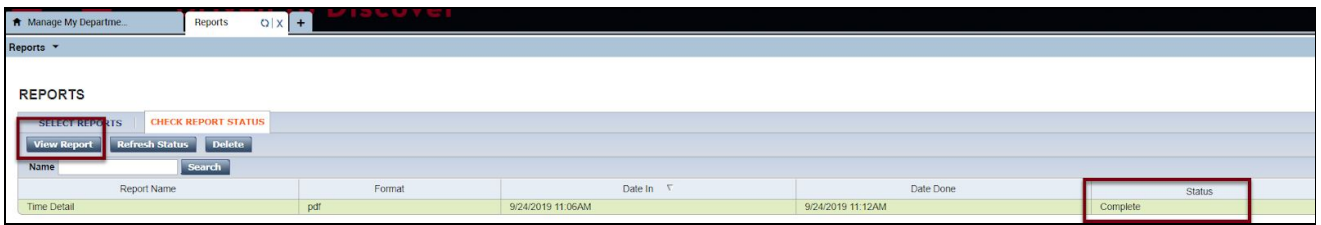

11.Click on the **View Report** button when the report is done running and the status is **Complete** and open the PDF file.

## <span id="page-3-0"></span>**Schedule the Time Detail Report**

You can schedule the Time Detail report to be emailed to you using a schedule you determine.

- 1. Follow the steps to create the Time Detail Report.
- 2. Click the **Schedule Report** button.

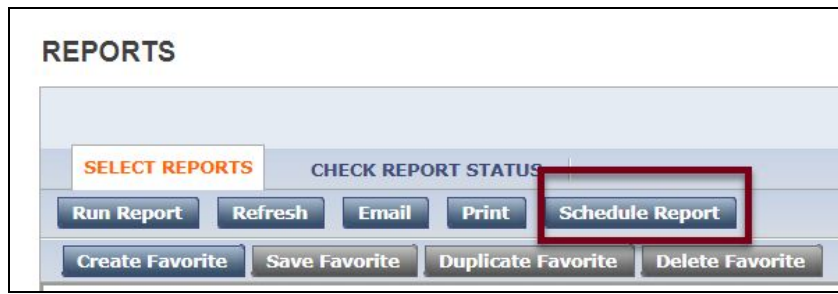

- 3. Type in a name for the report in the **Name** field.
- 4. Type in an optional description for this report in the **Description** field.
- 5. Select the **E-Mail** output type and enter your email address to mail the report to.
- 6. Select a schedule from the **Schedule Type** drop-down list.
- 7. Enter the **Number of weeks between runs**.
- 8. Select the day(s) of the week to run the report.
- 9. Enter a **Start Date** to begin running the report or accept the default of the current date.
- 10.Enter a **Start Time** for the report to be run.
- 11.Enter an **End Date** for the scheduled report. Go out as far as possible so you don't need to continually run this report.
- 12.Enter an **End Time** for running a report.
- 13.Click the **Save** button to schedule this report. **Note:** Only a Kronos Administrator can cancel a scheduled report. Contact [Kronos-Notify@umn.edu](mailto:Kronos-Notify@umn.edu) to cancel a report.

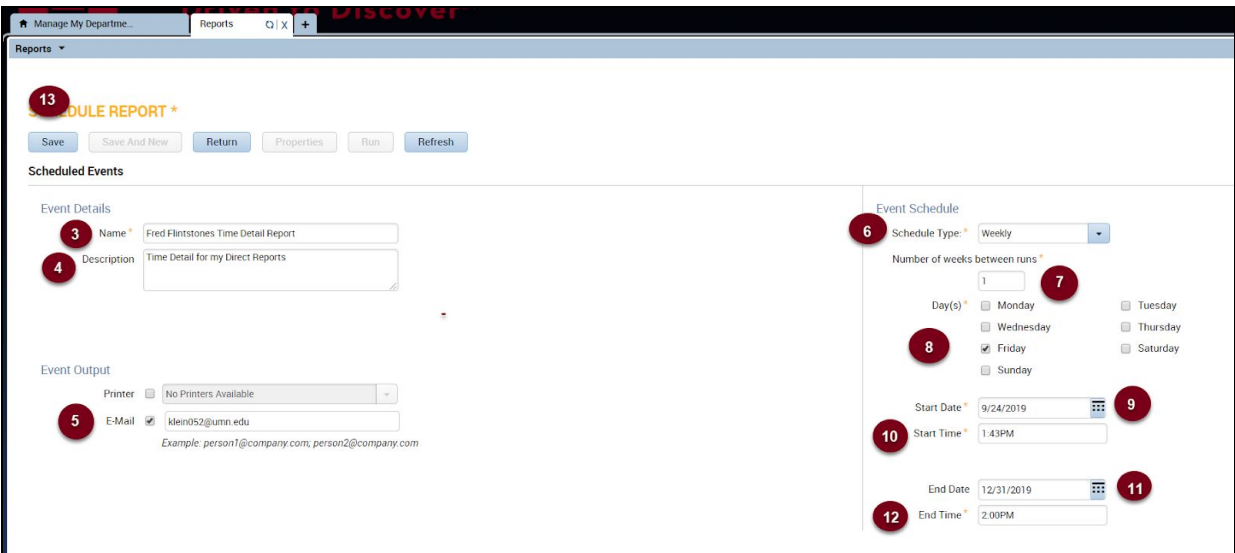